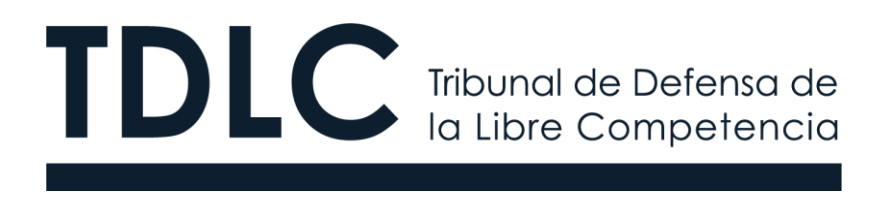

# **TRAMITACIÓN ELECTRÓNICA ANTE EL TDLC "MANUAL DE USO OFICINA JUDICIAL VIRTUAL"**

Elaborado en Enero 2020 Tribunal de Defensa de la Libre Competencia

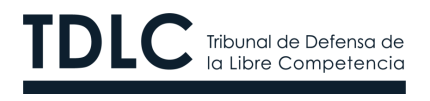

#### **CONTENIDOS**

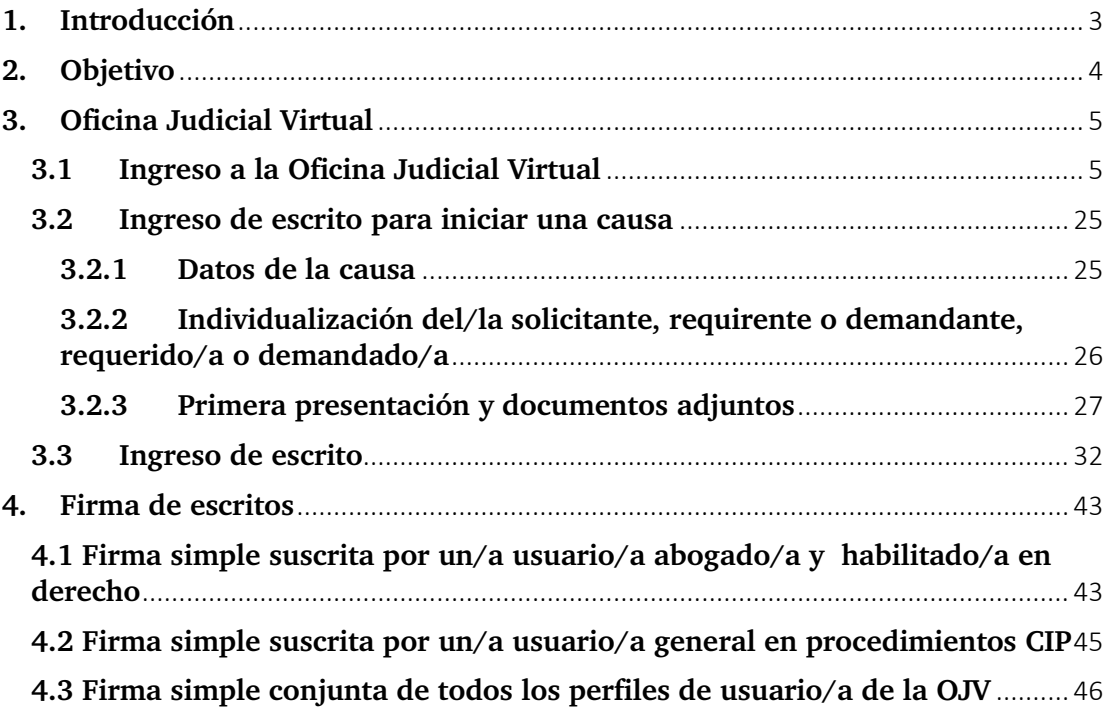

## **Versiones del Documento**

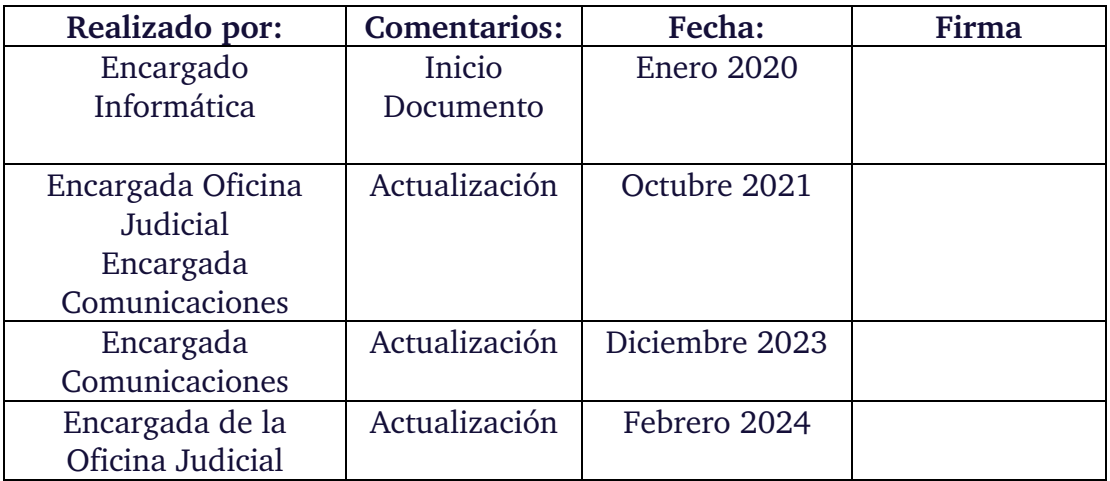

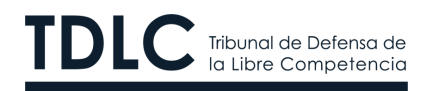

### <span id="page-2-0"></span>**1. Introducción**

El Tribunal de Defensa de la Libre Competencia ("TDLC") es un órgano jurisdiccional especial e independiente, sujeto a la superintendencia directiva, correccional y económica de la Excma. Corte Suprema, con competencia en todo el territorio de la República.

Su función es prevenir, corregir y sancionar los atentados a la libre competencia, aplicando las normas contenidas en el Decreto Ley Nº 211 ("D.L.  $N^{\circ} 211'')$ 

Fue creado por la Ley Nº 19.911, publicada en el Diario Oficial el 14 de noviembre de 2003, y se instaló el 13 de mayo de 2004. Tiene su única sede en Santiago.

Está integrado por cinco Ministros/as, tres de los/as cuales son abogados/as y dos son economistas. Los acuerdos o decisiones se adoptan por mayoría y, en caso de empate, dirime su Presidente/a.

La organización y funcionamiento del TDLC, así como sus atribuciones y procedimientos están contemplados en el Título II del D.L. N° 211.

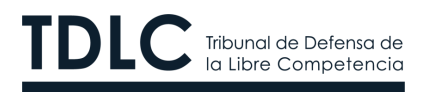

## <span id="page-3-0"></span>**2. Objetivo**

Este documento tiene por objetivo describir los pasos que deben seguir abogados/as, habilitados/as en derecho y usuarios generales (en conjunto, "usuario/a" o "usuarios/as") que se hayan registrado previamente en la Oficina Judicial Virtual del TDLC para, mediante esta plataforma, tramitar electrónicamente los procedimientos seguidos ante este Tribunal. Lo anterior, en conformidad con el Auto Acordado Sobre tramitación electrónica de los procesos ("Auto Acordado").

#### **Consideraciones importantes:**

- **a)** Aquellos/as usuarios/as que no se inscriban en el Registro de abogados/as o habilitados/as en derecho no podrán presentar demandas ni presentar escritos en las causas que se inicien bajo la modalidad de tramitación electrónica, la que entró en vigencia el 2 de enero de 2020 ("Fecha de Inicio"). El/la usuario/a general permite suscribir las presentaciones con firma electrónica simple en todos los procedimientos tramitados digitalmente ante este Tribunal. Adicionalmente, en los procedimientos Contenciosos de indemnización de perjuicios dicho perfil permite, además, el ingreso de presentaciones con sus respectivos documentos.
- **b)** Las causas iniciadas antes del 2 enero de 2020 seguirán siendo tramitadas en formato físico, por lo que todos los escritos y documentos se presentarán de manera presencial en las dependencias del Tribunal.
- **c)** Las demandas y escritos que se presenten en las causas iniciadas después del 2 enero de 2020 deberán estar en formato .pdf, sin perjuicio de que sus documentos asociados pueden estar en otros formatos, con la restricción de que el límite de tamaño de archivo adjunto no puede ser superior a 50 MB. Los escritos y documentos firmados electrónicamente deben ser presentados en su formato .pdf original (y, por lo mismo, no pueden ser escaneados)

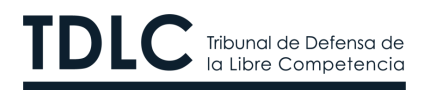

## <span id="page-4-0"></span>**3. Oficina Judicial Virtual**

## **3.1 Ingreso a la Oficina Judicial Virtual**

<span id="page-4-1"></span>El/la usuario debe ingresar a la página *web* del Tribunal [\(https://www.tdlc.cl\)](https://www.tdlc.cl/) dirigirse a la **OJV**, ubicada en el *Home*, tal como se muestra en la siguiente imagen:

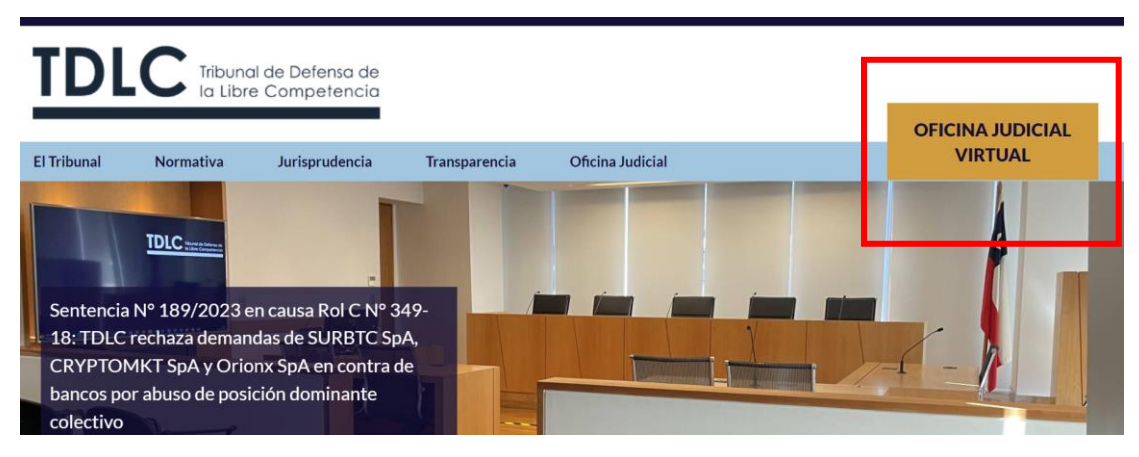

Fig. N° 1: Oficina Judicial Virtual

Al seleccionar la OJV verá la siguiente imagen:

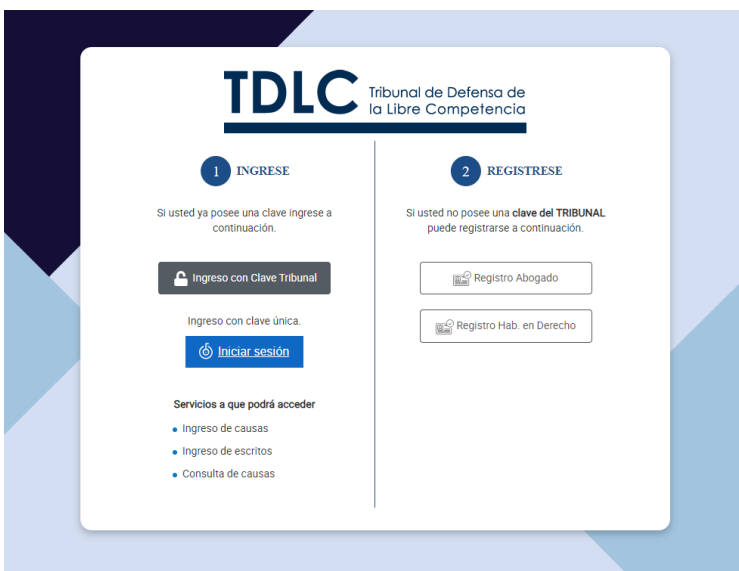

Fig. N° 2: Ingreso a la Oficina Judicial Virtual

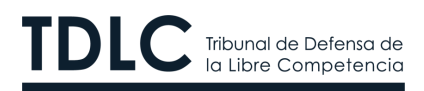

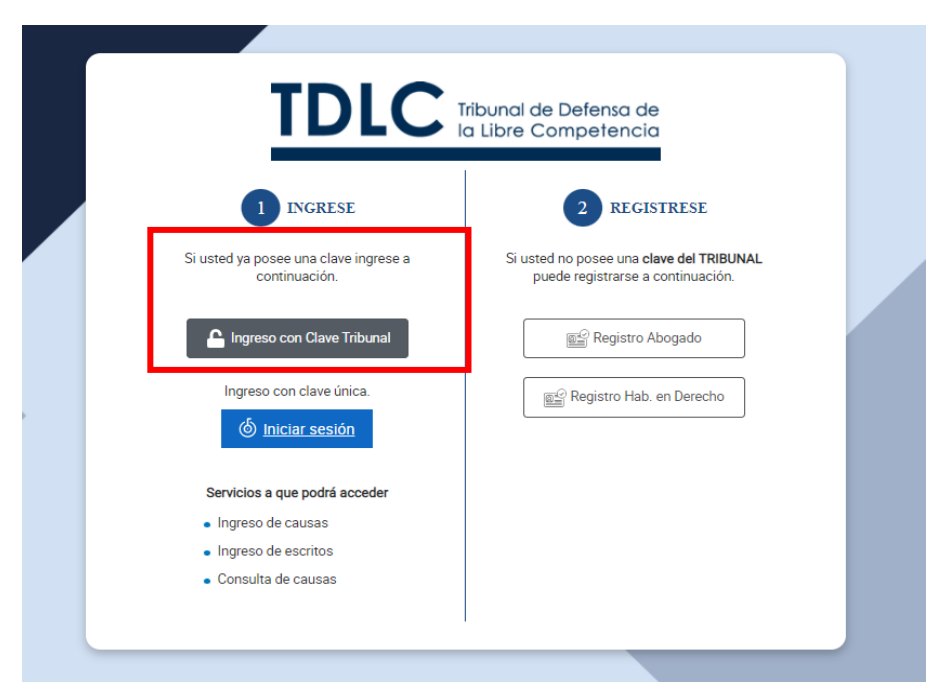

Fig. N° 3 ingreso a la Oficina Judicial Virtual con clave del Tribunal

Al seleccionar la opción "**Ingreso con clave del Tribuna[l](#page-5-0)1"** aparecerá la siguiente imagen (Fig. N° 4). El/la usuario/a abogado/a o habilitado/a en derecho deberá ingresar su usuario/a y contraseña que registró al momento de inscribirse como abogado/a o habilitado/a en derecho.

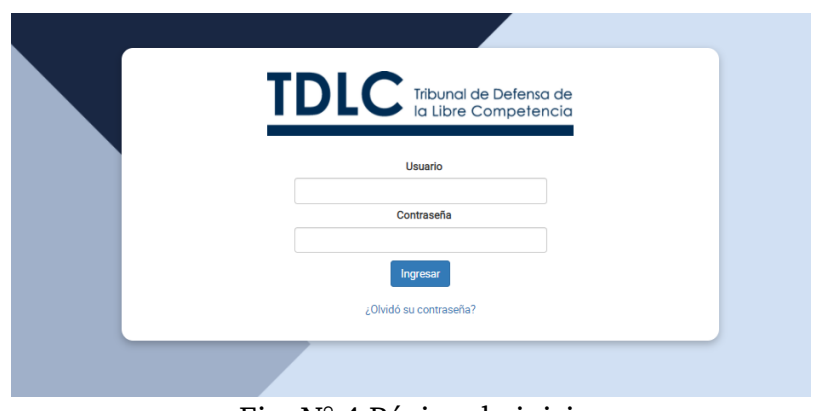

Fig. N° 4 Página de inicio

<span id="page-5-0"></span><sup>1</sup> Esta funcionalidad no aplica para el usuario/a general.

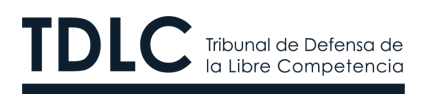

El/la usuario/a abogado/a, habilitado/a en derecho y usuario/a general también podrá acceder a la OJV utilizando su ClaveÚnica

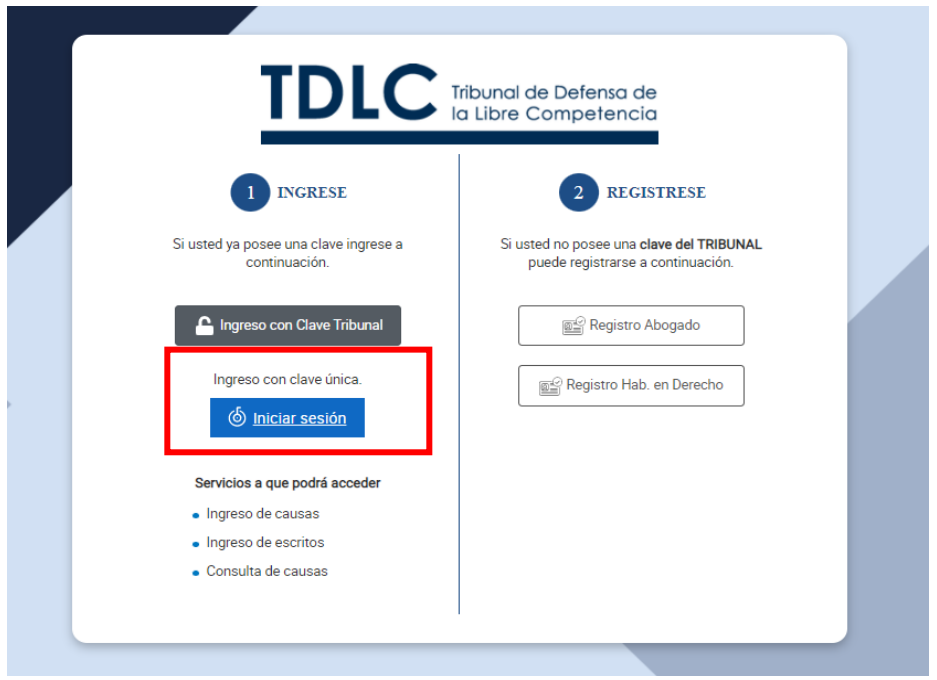

Fig. N° 5 ingreso a la Oficina Judicial Virtual con ClaveÚnica

Luego de ingresar sus credenciales, el/la usuario/a accede a las opciones disponibles de acuerdo con su perfil. Por ejemplo, en el caso del perfil Abogado/a, las opciones que tiene disponibles son las siguientes:

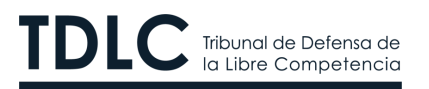

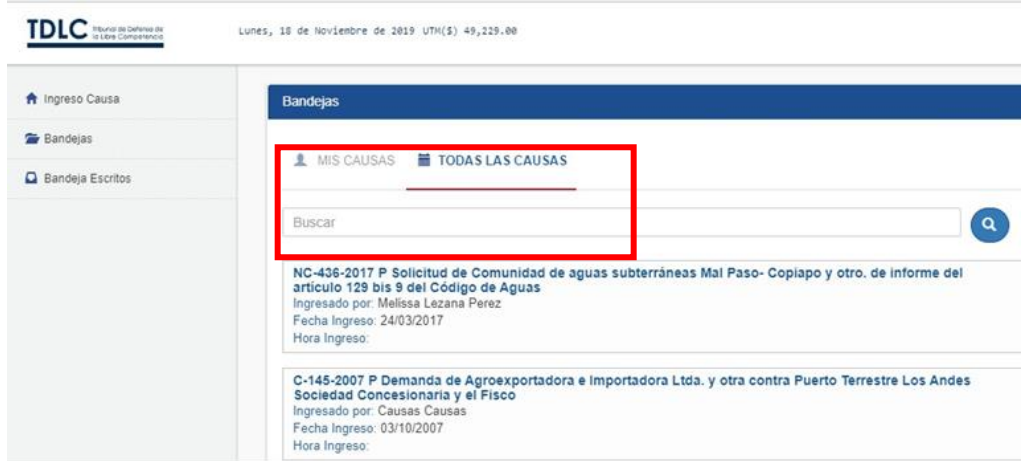

Fig. N° 6: Perfil de ingreso de Abogados/as

• **Ingreso de Causa:** Permite dar comienzo a una causa al ingresar el

primer escrito correspondiente.

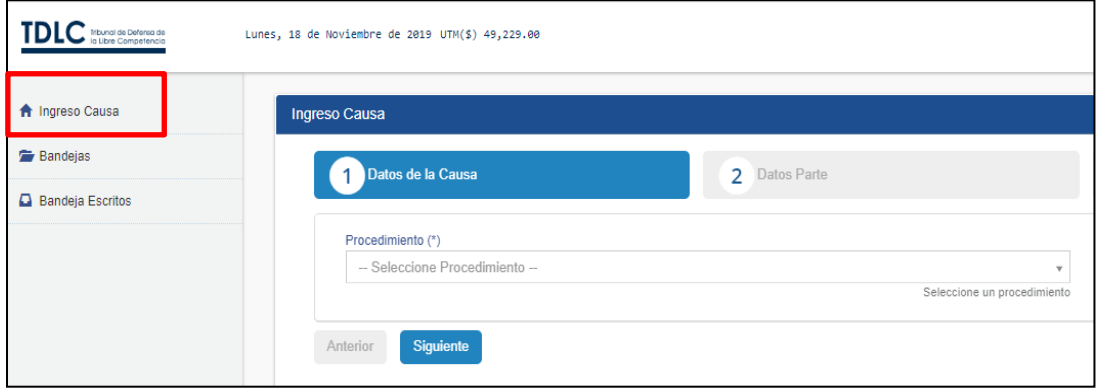

Fig. N° 7: Ingreso de causas

• **Bandejas:** Esta opción permite consultar la información de todas las causas tramitadas ante el TDLC, independiente de que éstas sean tramitadas de forma física o digital.

Si el/la usuario/a sólo quiere revisar el listado de causas en las que participa, puede seleccionar la opción **Mis Causas**.

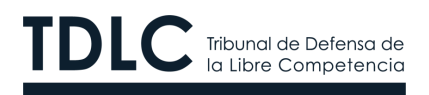

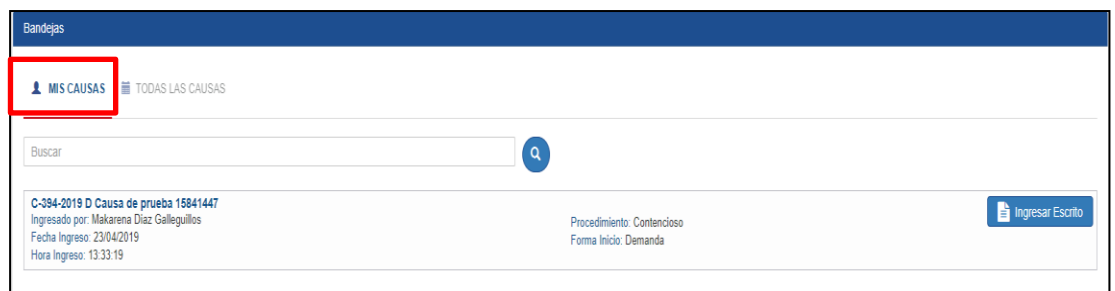

Fig. N° 8: Consulta de causas

• **Bandeja de Escritos:** En esta sección el/la usuario/a puede ingresar el escrito en borrador, para revisarlos y luego asociarlos a una causa.

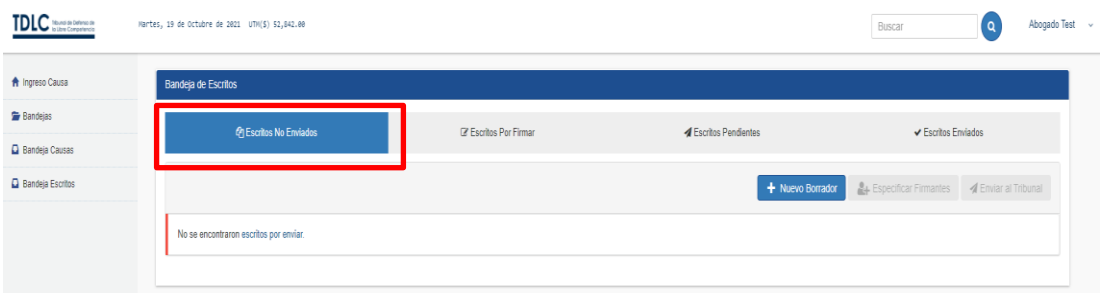

## Fig. N° 9: Bandeja de Escritos en borrador

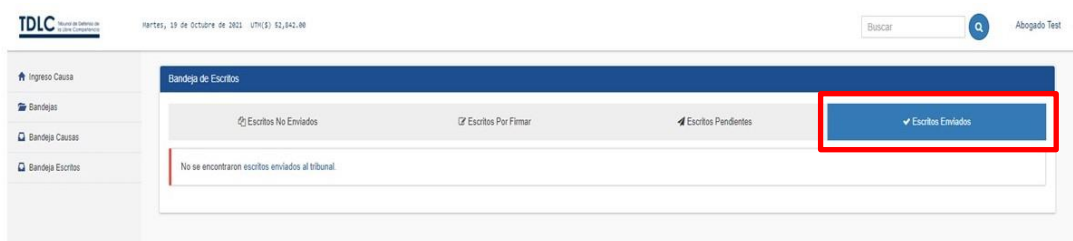

Fig. N° 10: Bandeja de Escrito

www.tdlc.cl  $(56-2)$  2753 8300 Huérfanos 670, piso 19, Santiago de Chile

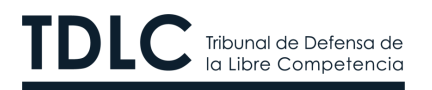

#### **3.2 Ingreso de escrito para iniciar una causa**

<span id="page-9-0"></span>Para iniciar una causa el/la usuario/a debe seleccionar la opción Ingreso de Causa.

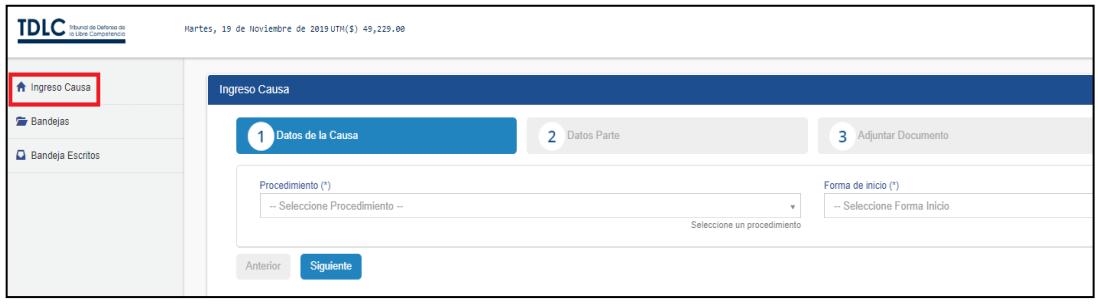

Fig. N° 11: Ingreso de causa

Los datos requeridos para dar inicio a una causa se dividen en tres secciones:

- Datos de la Causa.
- individualización del/la solicitante, requirente o demandante, requerido o demandado.
- Adjuntar Documento.

#### **3.2.1 Datos de la causa**

<span id="page-9-1"></span>En esta sección se debe completar la información inicial y la información básica de la causa.

De acuerdo con el Auto Acordado, serán tramitados electrónicamente todos los procedimientos que se sigan ante él, con excepción de aquellos indicados en el artículo 22 del Auto Acordado N° 29-24.

En lo referente al artículo 39 ter del D.L N° 211 se regulará según lo dispone en artículo 1° transitorio del Auto Acordado N° 29-24.

Dependiendo del tipo de procedimiento seleccionado se despliegan las opciones de **Forma de Inicio** de la causa. Por ejemplo, si se da inicio a un Procedimiento **Contencioso** las opciones de forma de inicio son **Medida Prejudicial**, **Demanda** o **Requerimiento**.

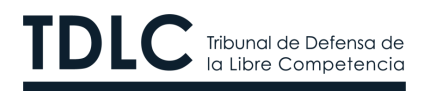

#### <span id="page-10-0"></span>**3.2.2 Individualización del/la solicitante, requirente o demandante, requerido/a o demandado/a**

En esta sección se deben ingresar las partes, esto es, consultante(s), aportante(s) de antecedentes o solicitante(s) que están presentes en el procedimiento seleccionado, según corresponda. La información a ingresar es la siguiente:

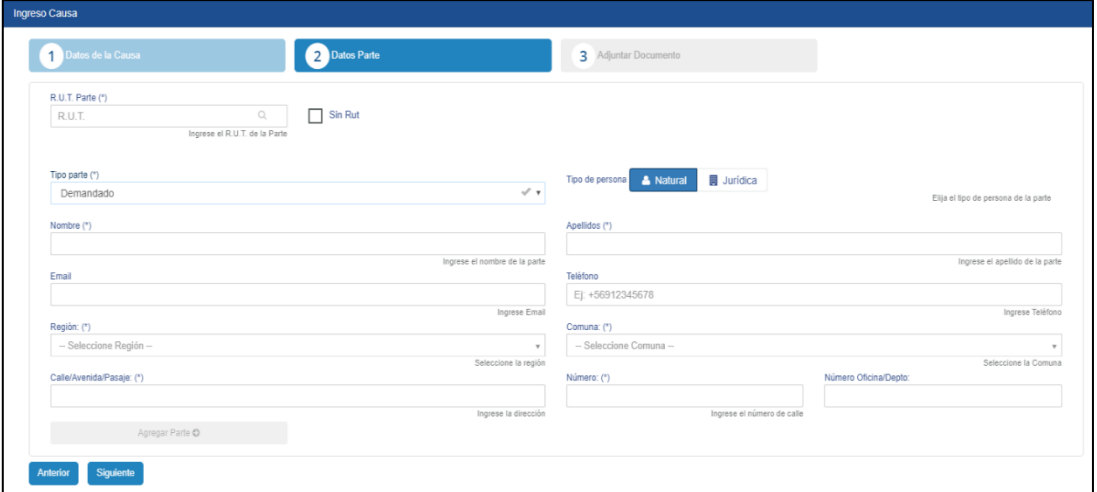

Fig. N° 12: Información de las partes

- **Rut parte** (del/la solicitante, requirente o demandante, requerido/a o demandado/a): El/la usuario/a debe ingresar el número de cédula de identidad. Este es un campo opcional. En caso de no conocerlo, se deberá seleccionar "Sin RUT".
- **Calidad en que actúa (Tipo de Parte):** En este campo, de carácter obligatorio, se debe seleccionar el carácter en que se está participando, según la naturaleza del procedimiento de que se trate.
- **Tipo de Persona:** El/la usuario/a debe indicar el tipo de persona (natural o jurídica) por la que actúa.
- **Nombre**: En este campo, de carácter obligatorio, se debe registrar el o los nombres del/la solicitante, requirente o demandante, requerido/a o demandado/a que está ingresando. En caso de que quien se está registrando sea una persona jurídica, este campo se cambiará

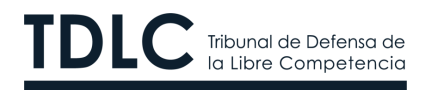

automáticamente a Razón social.

- **Apellido**: En caso de que se esté representando a una persona natural, en este campo se debe ingresar el o los apellidos de ésta/e.
- **Email**: Este campo, de carácter **obligatorio** para el/la solicitante, requirente o demandante. No es obligatorio en el caso de ingresar los datos del/la requerido/a demandado/a.
- **Teléfono**: En este campo, de carácter **obligatorio**, para el/la solicitante, requirente o demandante. El/la usuario/a debe ingresar un teléfono de contacto (fijo o celular). Este deberá comenzar con +56 seguido de nueve dígitos. Ejemplo: + 56 1 2345 6789.

Al igual que en el caso del correo, no es obligatorio cuando se ingresan los datos del demandado.

- **Región**: Este campo es **obligatorio** para el/la solicitante, requirente o demandante, requerido/a o demandado/a.
- **Comuna**: Este campo es **obligatorio** para el/la solicitante, requirente o demandante, requerido/a o demandado/a.
- **Calle**: Este campo es **obligatorio** para el/la solicitante, requirente o demandante, requerido/a o demandado/a.
- **Número de la calle**: Este campo es **obligatorio** para el/la solicitante, requirente o demandante, requerido/a o demandado/a.
- **Número Oficina/Departamento**: Este campo es **obligatorio** para el/la solicitante, requirente o demandante, requerido/a o demandado/a.

Luego de ingresar toda la información indicada se debe seleccionar la opción "**Siguiente"**.

Es probable que durante la tramitación de la causa se puedan agregar otros solicitantes, requirentes o demandantes, requeridos/as o demandados/as.

#### <span id="page-11-0"></span>**3.2.3 Primera presentación y documentos adjuntos**

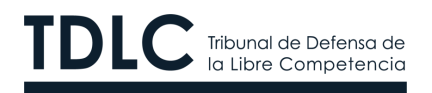

En esta sección es obligatorio ingresar el escrito que inicia el procedimiento y, de manera opcional, los documentos que podrían acompañarlo.

En el caso del escrito, éste debe estar en formato .pdf; mientras que los documentos que se adjunten, podrán estar en un formato diferente, siempre y cuando el/la usuario/a se asegure de la inviolabilidad e integridad de su contenido, y que respeten el peso máximo permitido.

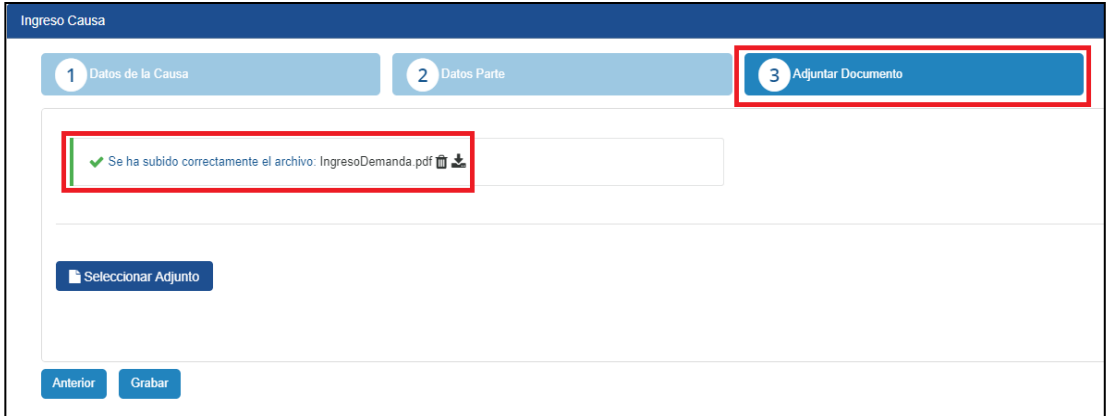

Fig. N° 13 Adjunta Escrito de Demanda.

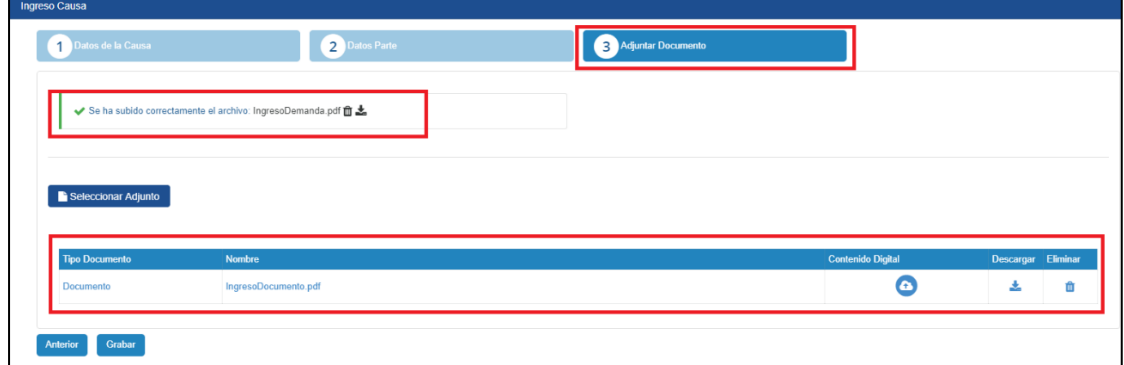

Fig. N° 14: Adjunta documento anexo a demanda

Para terminar el proceso, el/la usuario/a debe presionar la opción **"Grabar"**. Dependiendo del peso del documento el tiempo de espera para adjuntar el (los) archivo(s) puede variar.

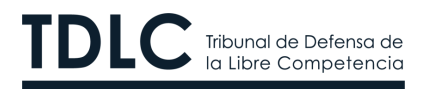

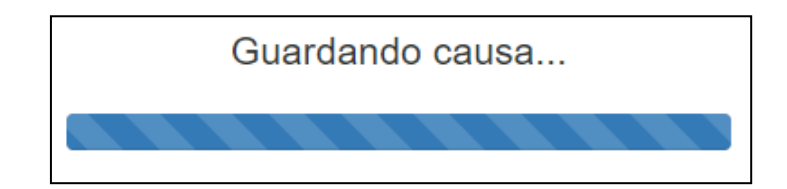

Fig. N° 15: Tiempo de espera adjunta documentos

Cuando el sistema termina de adjuntar los archivos se muestra el siguiente mensaje:

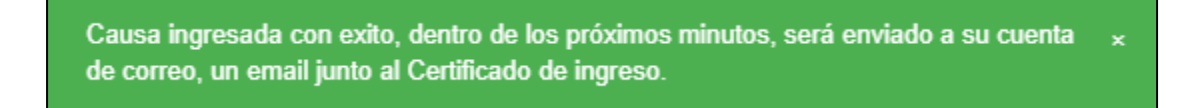

Fig. N° 16: Mensaje de ingreso de causa

Posterior a este aviso, el sistema envía al correo registrado por el/la usuario/a un correo electrónico con un certificado adjunto que acredita la presentación del escrito, la fecha de ingreso, del/la solicitante, requirente o demandante, requerido/a o demandado/a y los documentos que se adjuntaron.

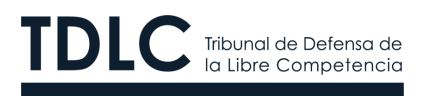

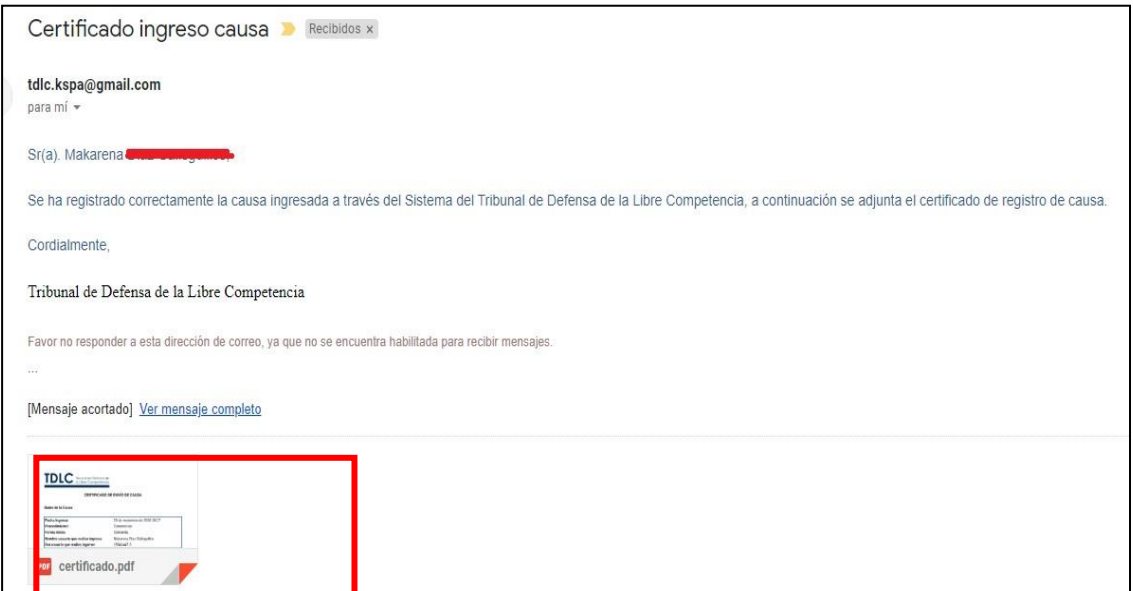

Fig. N° 17: Correo de confirmación de ingreso de causa

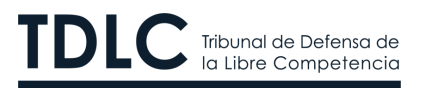

TDLC Tribunal de Defensa de

#### **CERTIFICADO DE ENVÍO DE CAUSA**

Datos de la Causa

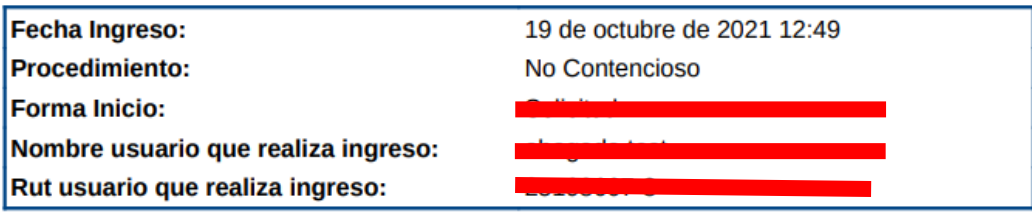

#### **Partes de la Causa**

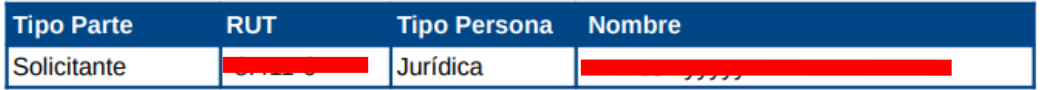

#### **Documentos Adjuntos**

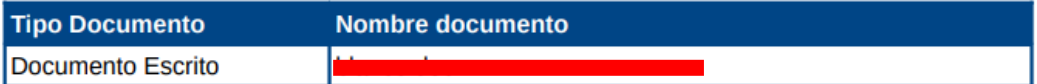

#### **Firmantes**

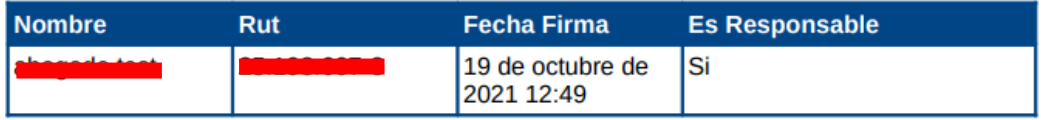

 Fig. N° 18: Certificado de confirmación de ingreso de causa (adjunto a correo electrónico)

La solicitud enviada por el/la usuario/a será revisada por el TDLC y, una vez realizadas todas las validaciones internas, será aceptada o rechazada. Es función del TDLC asignarle un rol, una carátula e indicar las personas involucradas.

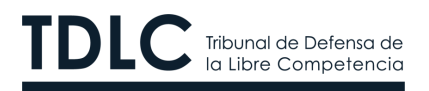

Si el/la usuario/a que ingresó la causa es parte de ella podrá buscarla en la sección **Mis Causas** en su perfil de usuario/a. En caso contrario, deberá buscarla en la sección **Todas las Causas.**

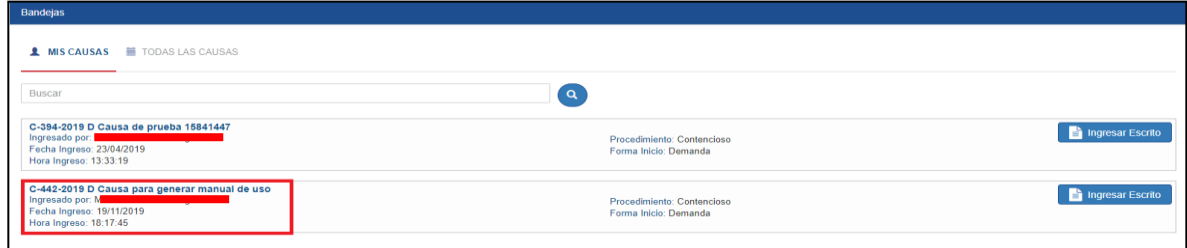

 Fig. N° 19: Vista de la bandeja de causas cuando el/la usuario/a es considerado como parte

#### <span id="page-16-0"></span>**3.3Ingreso de escrito**

El/la usuario/a abogado/a podrá ingresar escritos y documentos todos los procedimientos tramitados digitalmente.

El/la usuario/a habilitado/a en derecho sólo podrá ingresar escritos en la causa en que se le haya conferido o delegado poder.

El/la usuario/a general sólo podrá ingresar escritos y documentos en procedimientos CIP.

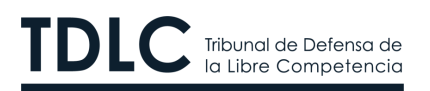

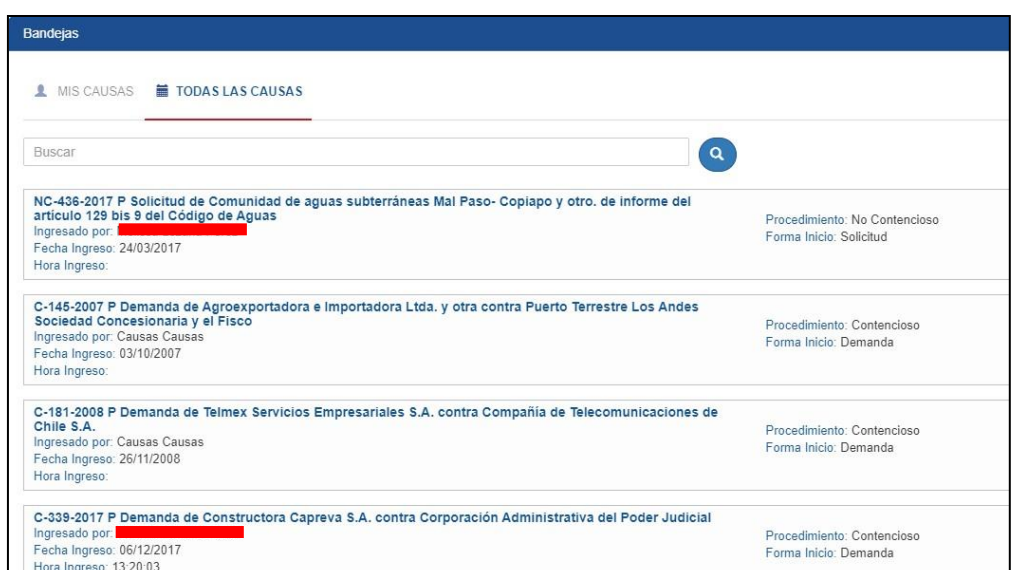

Fig. N° 20: Vista de la opción Todas las Causas

En la opción **"Todas las Causas"** se realiza una búsqueda por rol se encontrarán todas las causas que coincidan con el texto de búsqueda del/la usuario/a. Así, si un/a usuario/a ingresa como criterio de búsqueda el valor 442, tal como se puede ver en la Figura  $N^{\circ}$  21, el sistema arroja todas las causas que coinciden con dicho motor de búsqueda, una del tipo No Contenciosa (nomenclatura NC) y una Contenciosa (C). Con todo, dado que el/la usuario/a sólo es parte en la causa contenciosa, únicamente podrá ingresar escritos en ésta.

Para evitar confusiones se recomienda para el ingreso de escritos el uso de la sección **"Mis Causas".**

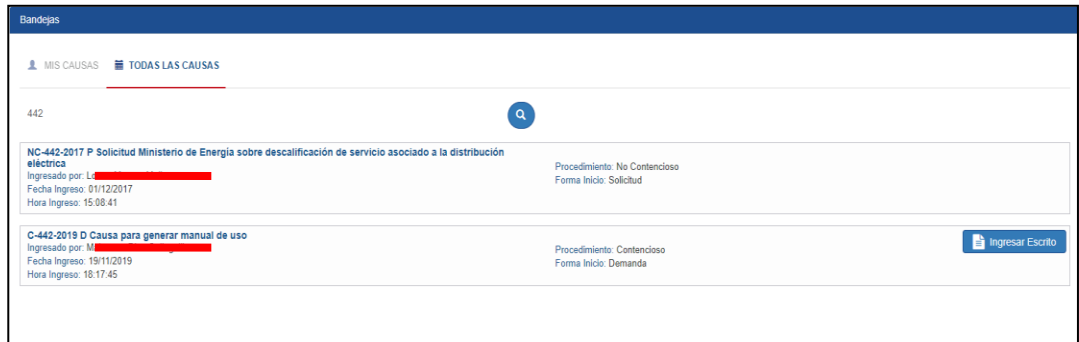

Fig. N° 21: Búsqueda en sección Todas las Causas

```
www.tdlc.cl
                        (56-2) 2753 8300
Huérfanos 670, piso 19, Santiago de Chile
```
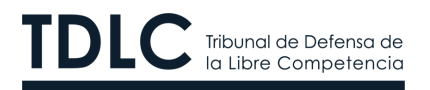

Para ingresar un escrito, el/la usuario/a debe identificar la causa y presionar la opción **"Ingresar Escrito"** como se muestra en la Figura N° 22.

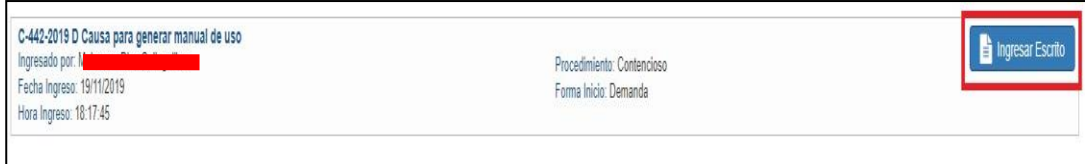

Fig. N° 22: Ingreso de escrito en causa seleccionada

Al ingresar a esta opción, el/la usuario/a debe completar la información solicitada como se observa en la Figura N° 23.

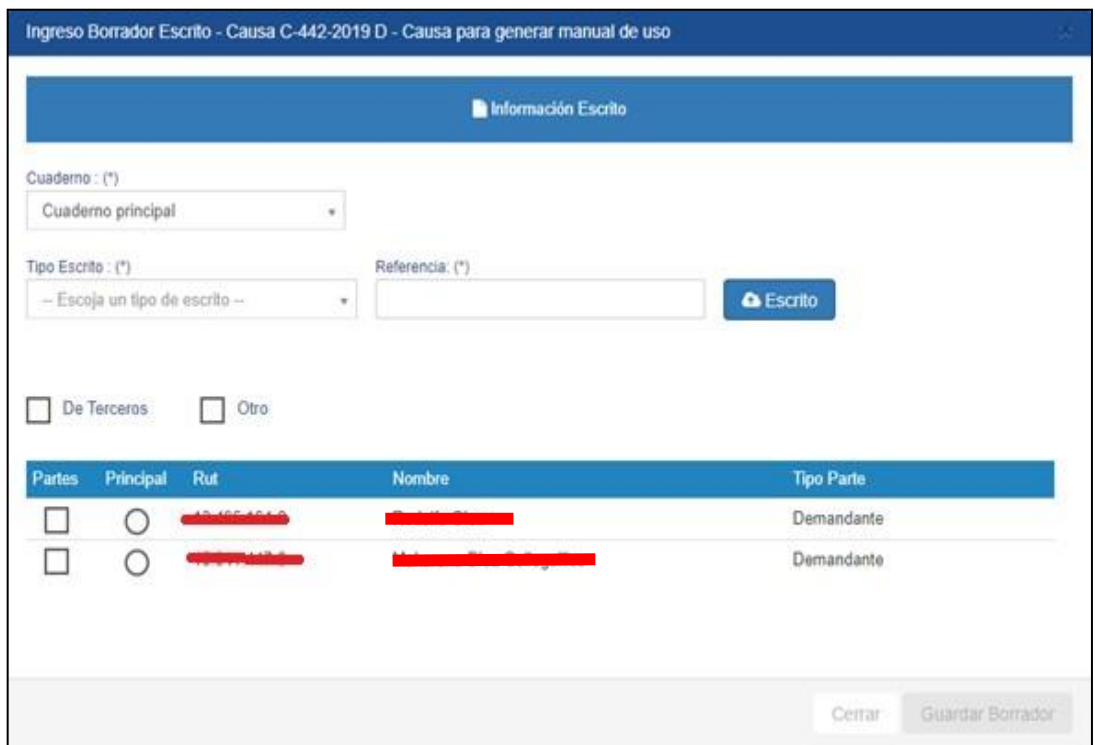

Fig. N° 23: Ingreso borrador de escrito

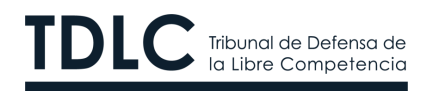

Los datos a ingresar son los siguientes:

- **Cuaderno:** Por defecto, la opción asignada será el cuaderno principal, pero durante su tramitación es posible que se agreguen otros cuadernos, en tal caso, se podrá elegir en cuál de ellos se presenta el escrito.
- **Tipo Escrito:** Permite identificar la acción que se pretende realizar.
- **Referencia:** En este campo el/la usuario/a debe ingresar la suma del escrito.
- **Datos de Identificación:** El escrito puede ser presentado en nombre de una parte, caso en el cual se puede seleccionar en la lista de partes visibles; en nombre de un tercero registrado en el Tribunal; o seleccionando la opción otro.

En la Figura N° 24 se selecciona una parte respecto de la cual, como ya se encuentra registrada, no se solicita más información.

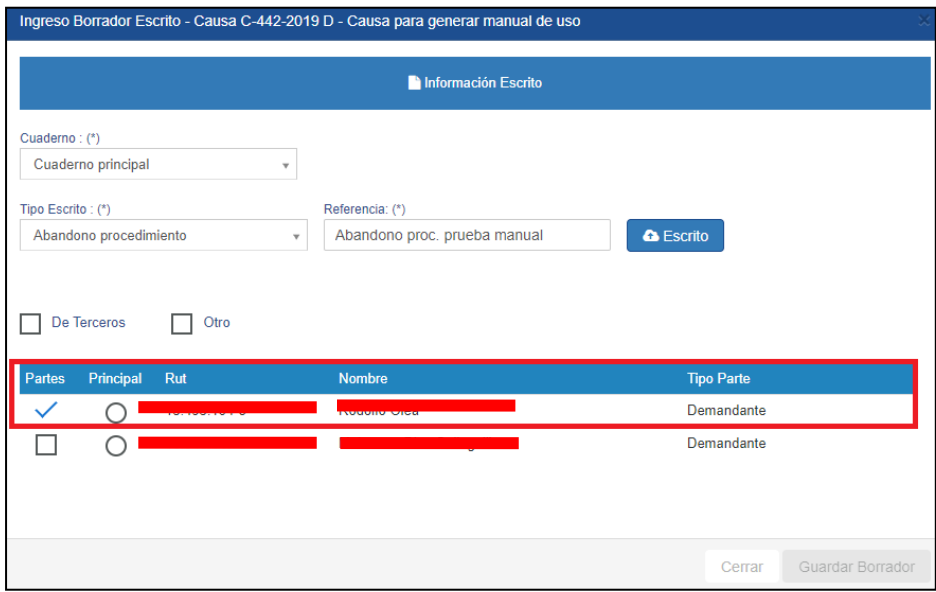

Fig. N° 24: Ingreso borrador de escrito por una parte

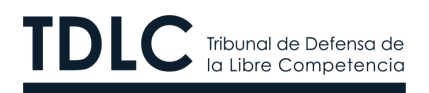

En el caso de seleccionar un tercero previamente registrado, se debe seleccionar su nombre de una lista pudiendo realizar una búsqueda en orden alfabético.

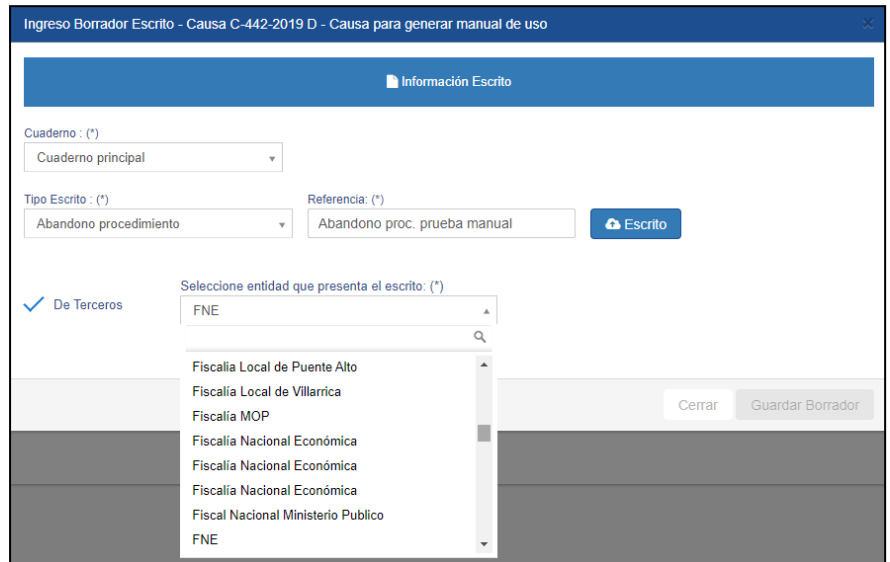

Fig. N° 25: Ingreso borrador de escrito por un tercero

Finalmente, al seleccionar la opción **"Otro"**, es necesario -al menos- identificar el nombre de a quien se presenta.

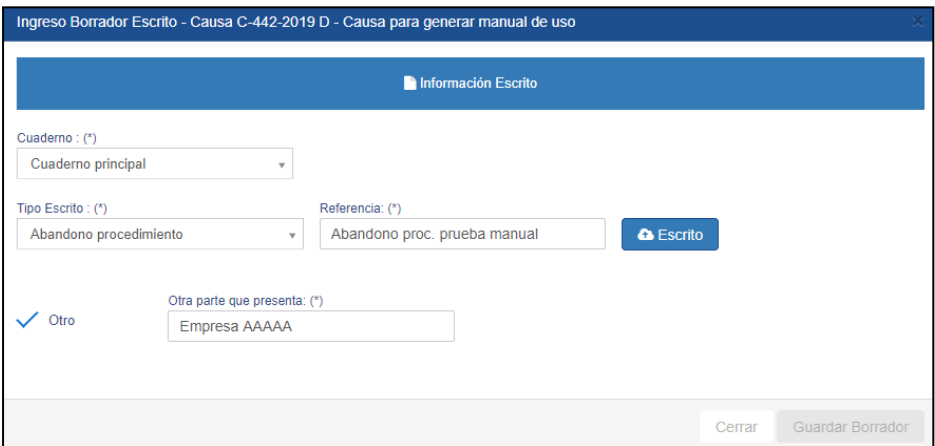

Fig. N° 26: Ingreso borrador de escrito por otro

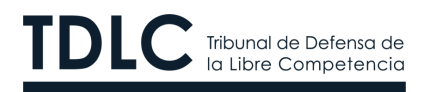

Luego de seleccionar la calidad en la que se presenta el escrito, se puede adjuntar el documento presionando la opción **"Escrito"**. Además, existe la opción de agregar uno o más documentos a la presentación, seleccionado la opción **"Seleccionar Adjunto".**

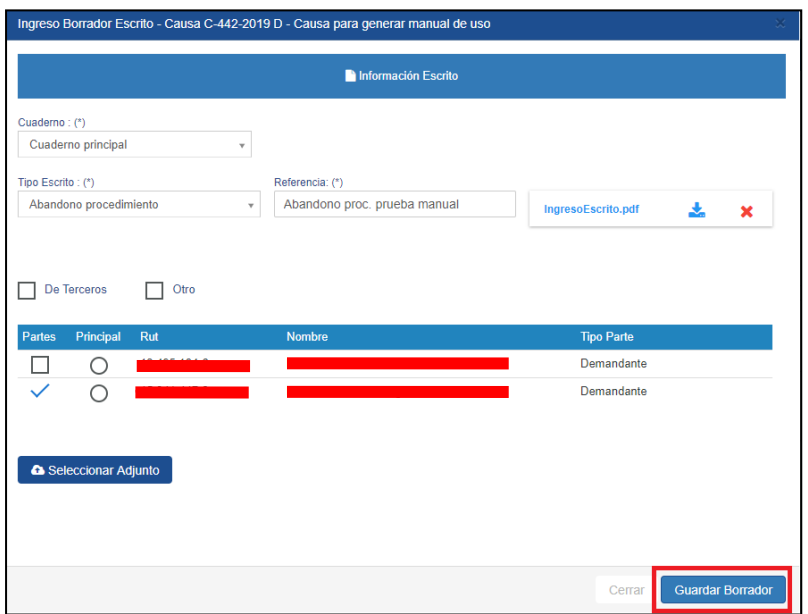

Fig. N° 27: Ingreso documentos

Al seleccionar esta opción, el sistema permite adjuntar los documentos que la parte estime necesario, respetando el **tamaño máximo (50 MB)** y manteniendo el requisito de asegurar la inviolabilidad e integridad de contenido de ellos.

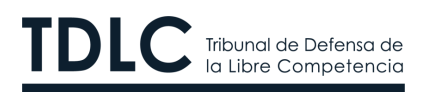

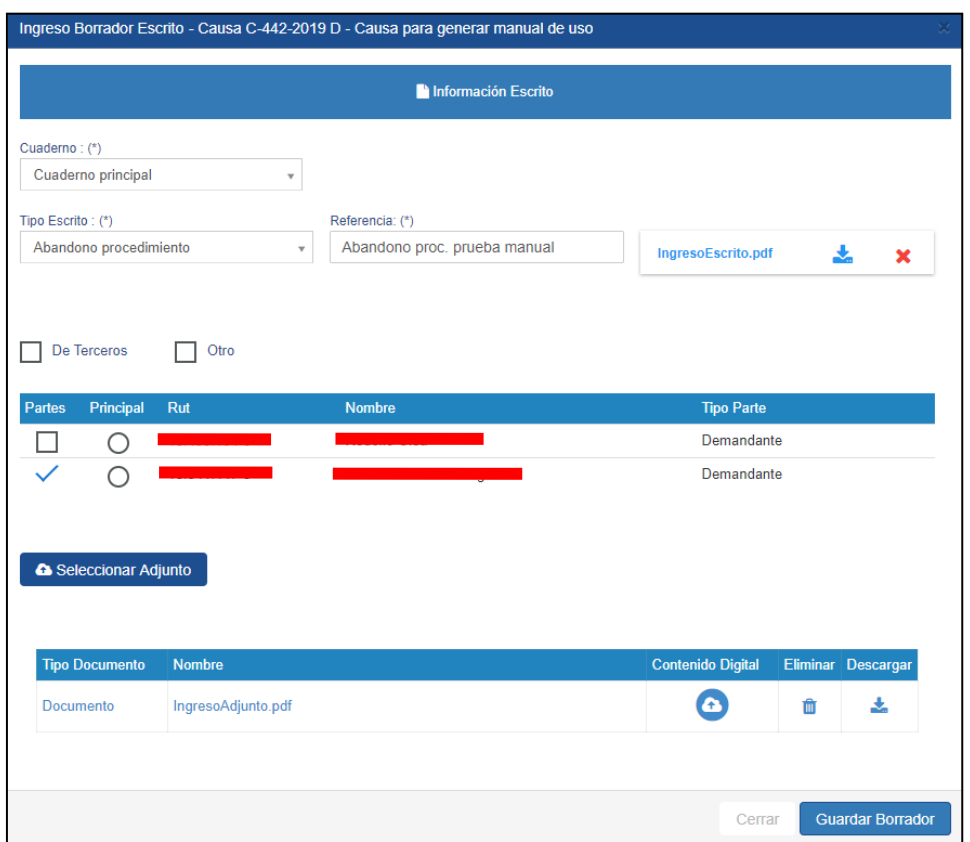

Fig. N° 28: Adjunta escrito y documentos asociados

Al presionar la opción **"Guardar Borrador"**, el/la usuario/a tiene la opción de mantener el escrito en su bandeja de escritos para revisarlo y, si no está seguro, detecta algún error o necesita completar la información enviada, pueda actualizarla, antes de enviar el documento definitivamente.

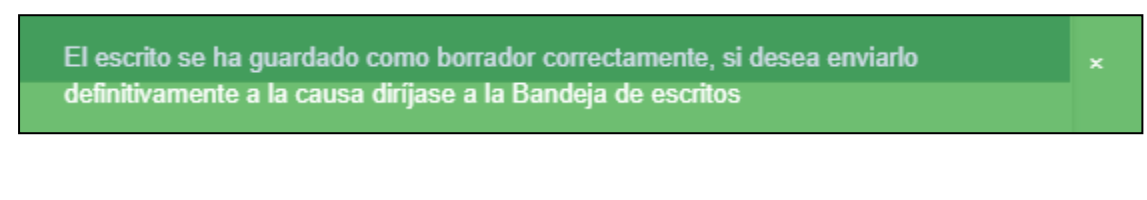

Fig. N° 29: Confirma ingreso de borrador de escrito

www.tdlc.cl  $(56-2)$  2753 8300 Huérfanos 670, piso 19, Santiago de Chile

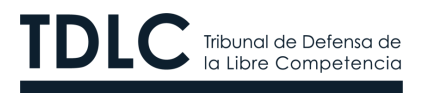

Para revisar el escrito, el/la usuario/a debe ingresar a la opción **"Bandeja Escritos"** tal como se observa en la Figura N° 30.

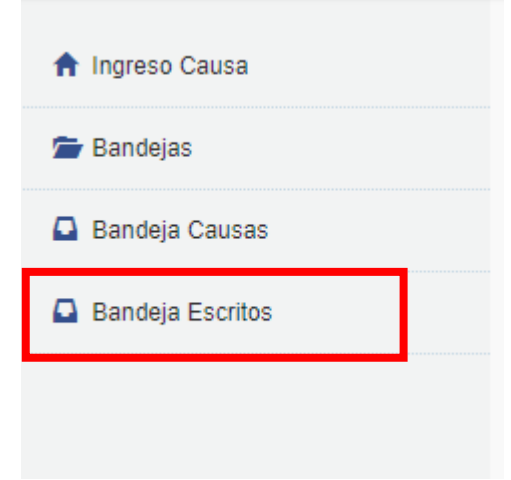

Fig. N° 30: Opción Bandeja Escritos

En la sección Bandeja Escritos, el/la usuario puede enviar un escrito seleccionándolo y presionando la opción **"Enviar al Tribunal"**.

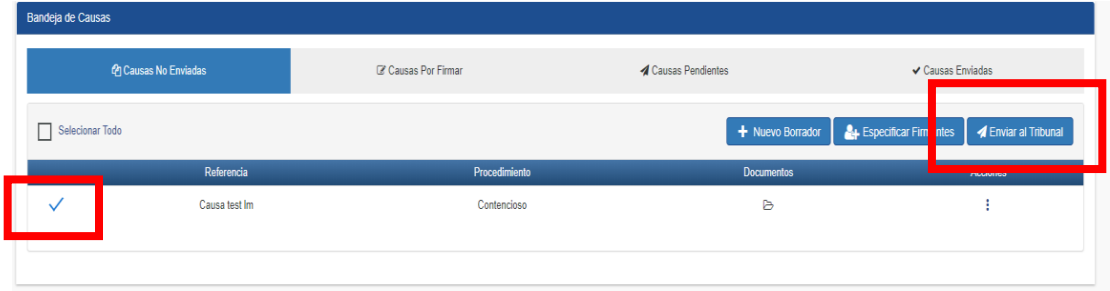

Fig. N° 31: Bandeja de Escritos en Borrador

También están disponibles las siguientes opciones:

• **Archivos:** Muestra todos los archivos que el/la usuario/a subió previamente adjuntos al escrito.

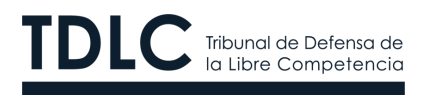

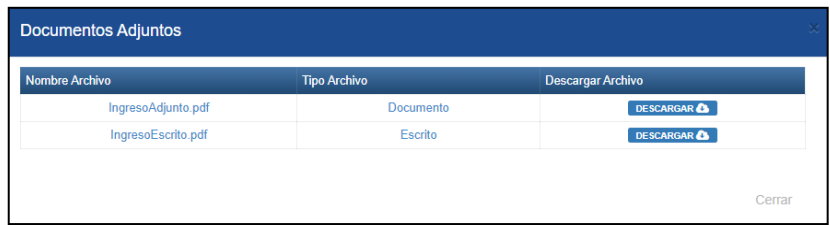

Fig. N° 32: Vista de archivos del escrito

• **Editar:** Es posible revisar los archivos adjuntos y modificar tanto los archivos como las opciones seleccionadas.

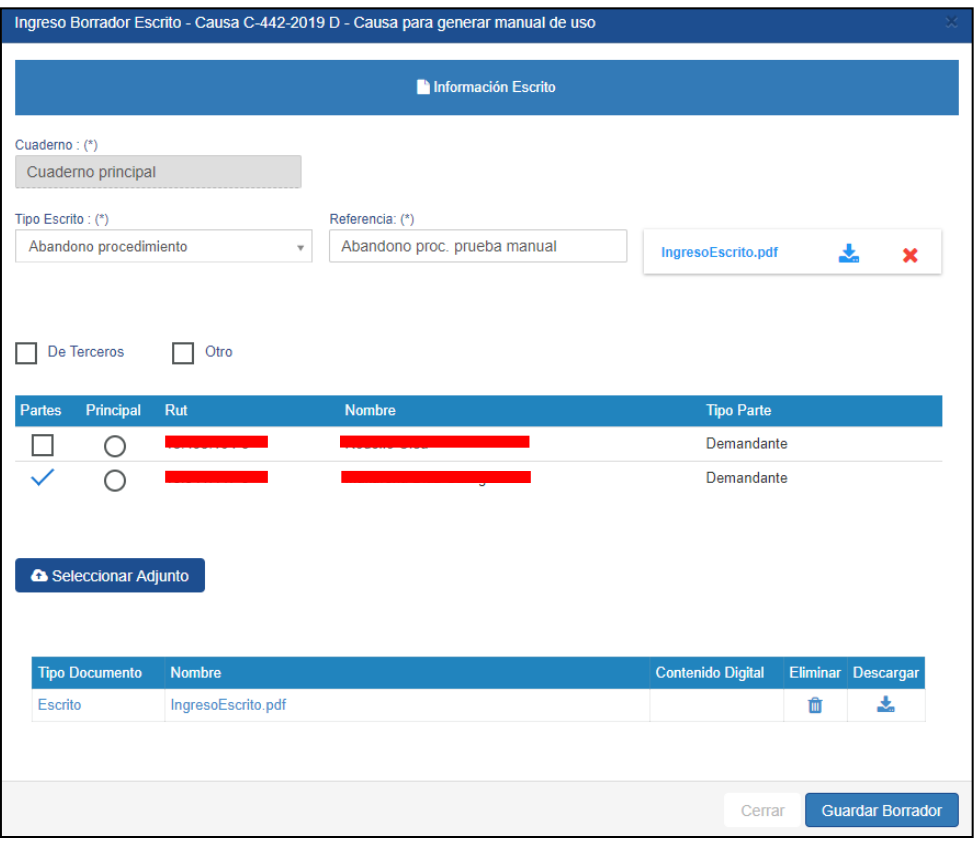

Fig. N° 33: Vista de edición de escrito

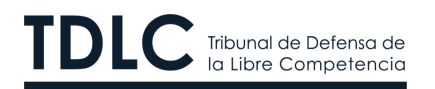

• **Eliminar:** Para eliminar todos los documentos.

En la sección **"Bandeja Escritos"** es posible ingresar un nuevo borrador al seleccionar la opción **"+ Nuevo Borrador"** que aparece en la Figura N° 31. Lo anterior se podrá realizar siempre y cuando el/la usuario/a conozca el Rol de la causa. En este caso, como se observa en la Figura N° 34, el formulario solicita el **"Tipo de Causa"**, **"Rol"** y **"Año"** para identificar la causa y, luego, los mismos datos que se piden al ingresar un escrito.

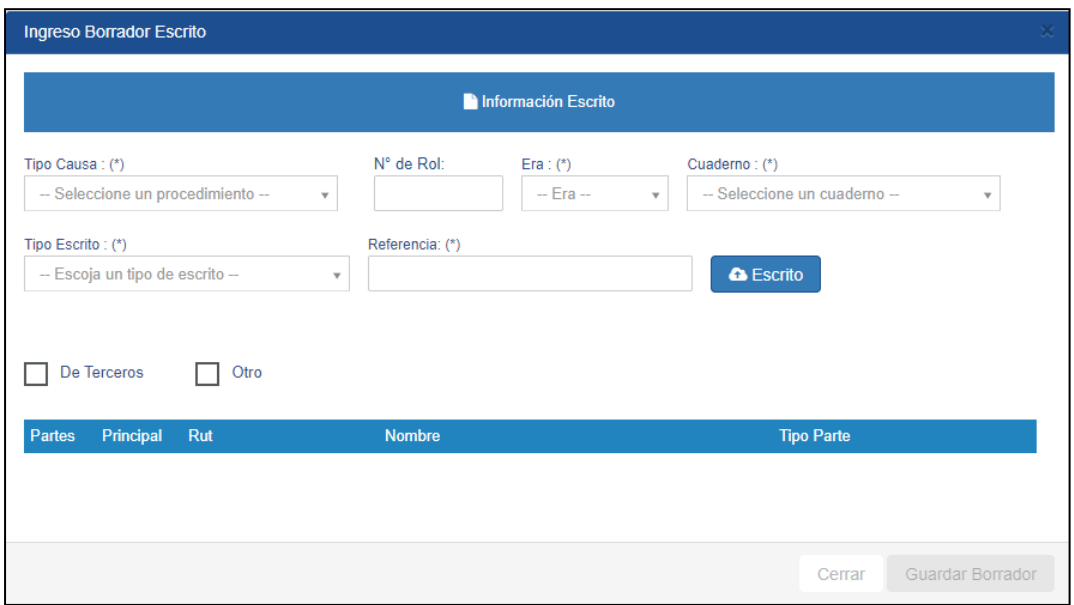

Fig. N° 34: Ingresar nuevo escrito desde Borrador Escritos

Tras realizar todas las revisiones y modificaciones al escrito, el/la usuario/a puede seleccionarlo desde la Bandeja Escritos con lo que se activa la opción **"Enviar"**.

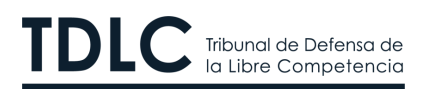

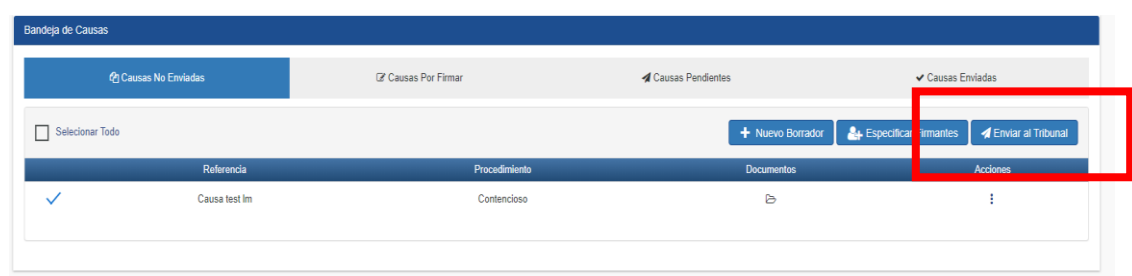

Fig. N° 35: Enviar escrito

Al presionar **"Enviar al Tribunal"** el sistema envía un mensaje de advertencia, pues tras ello no es posible volver a editar el escrito.

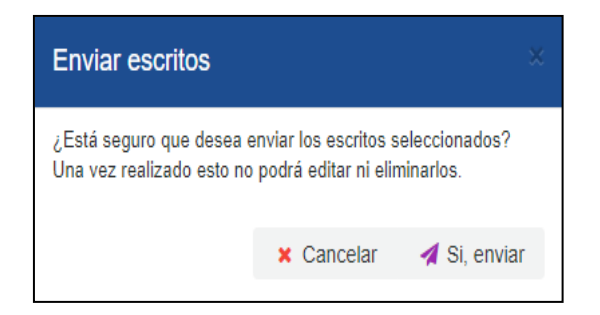

Fig. N° 36: Enviar escritos

Si el/la usuario/a decide enviarlo, el mensaje de salida es el siguiente:

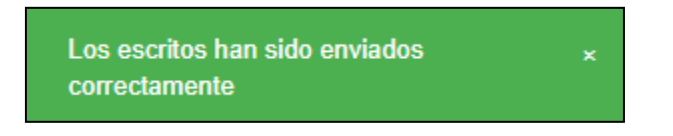

Fig. N° 37: Confirmación envío del escrito

Luego, el sistema enviará al correo electrónico, que el/la usuario/a haya ingresado a la información de la causa, el **"Certificado de envío de escrito"**, tal como se muestra en la Figura N° 38 siguiente:

> www.tdlc.cl  $(56-2)$  2753 8300 Huérfanos 670, piso 19, Santiago de Chile

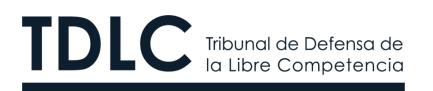

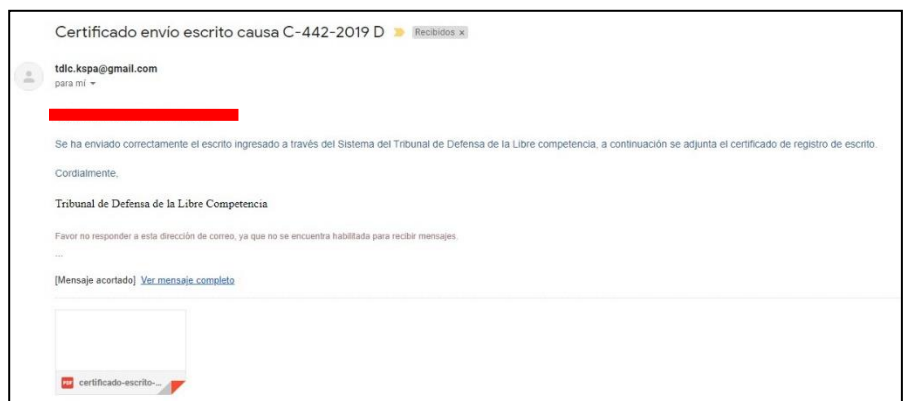

Fig. N° 38: Certificado de envío del escrito

Finalmente, si el/la usuario/a revisa la **"Bandeja Escritos"**, en la sección **"Enviados"** se puede ver el registro del escrito en estado **"Pendiente"** a la espera de la resolución del TDLC.

| A Ingreso Causa  | Bandeja de Causas    |                              |            |                            |                   |                                        |  |  |
|------------------|----------------------|------------------------------|------------|----------------------------|-------------------|----------------------------------------|--|--|
| Bandejas         | @ Causas No Enviadas | C Causas Por Firmar          |            | <b>d</b> Causas Pendientes | ✔ Causas Enviadas |                                        |  |  |
| Bandeja Causas   | Referencia           | Fecha Envio<br>Procedimiento |            | <b>Documentos</b>          |                   | <b>Firmantes</b><br><b>Certificado</b> |  |  |
| Bandeja Escritos | consulta tes         | No Contencioso               | 19/10/2021 | G                          | 革                 | ø                                      |  |  |
|                  |                      |                              |            |                            |                   |                                        |  |  |
|                  |                      |                              |            |                            |                   |                                        |  |  |

Fig. N° 39 Bandeja de escritos enviados

#### <span id="page-27-1"></span><span id="page-27-0"></span>**4. Firma de escritos**

#### **4.1 Firma simple suscrita por un/a usuario/a abogado/a y habilitado/a en derecho**

Se entenderá que firman de forma electrónica simple cuando el/la usuario/a abogado/a o habilitado/a en derecho ingrese un escrito a la OJV, previo registro en ella con su clave (clave tribunal o ClaveÚnica) y envíe la presentación al Tribunal desde de su perfil.

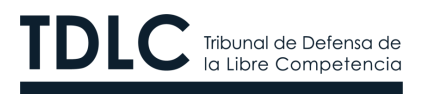

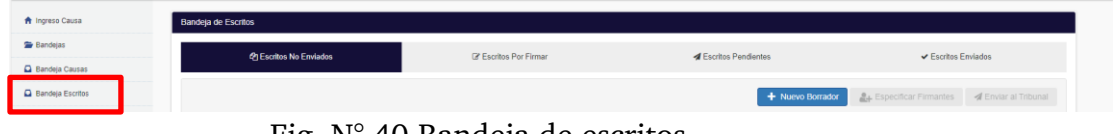

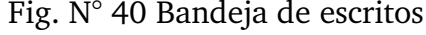

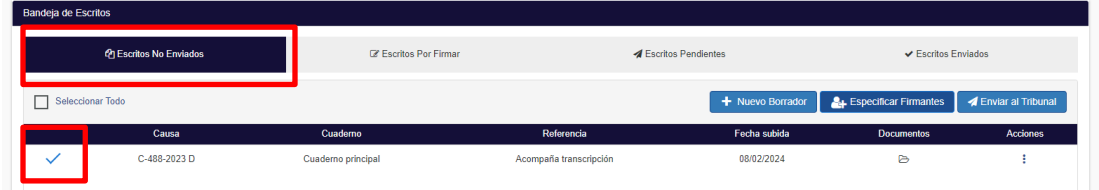

Fig. N° 41 Bandeja de escritos de escritos no enviados

|                     | Jueves, 8 de Febrero de 2024 UTM(\$) 64,343.00 | <b>Enviar Escritos</b>                                    |                          |                  | $\alpha$<br>Buscar       |                    |
|---------------------|------------------------------------------------|-----------------------------------------------------------|--------------------------|------------------|--------------------------|--------------------|
| Bandeja de Escritos |                                                | ¿Está seguro que desea enviar los escritos seleccionados? |                          |                  |                          |                    |
|                     | <b>@ Escritos No Enviados</b>                  | Una vez realizado esto no podrá editar ni eliminarlos.    |                          | <b>ndientes</b>  | $\vee$ Escritos Enviados |                    |
| Seleccionar Todo    |                                                |                                                           | Si, enviar<br>x Cancelar | + Nuevo Borrador | Especificar Firmantes    | Enviar al Tribunal |
|                     | Causa                                          | Cuademo                                                   | Referencia               | Fecha subida     | Documentos               | Acciones           |
|                     | C-488-2023 D                                   | Cuaderno principal                                        | Acompaña transcripción   | 08/02/2024       | $\triangleright$         |                    |

Fig. N° 42 Bandeja de escritos de escritos no enviados

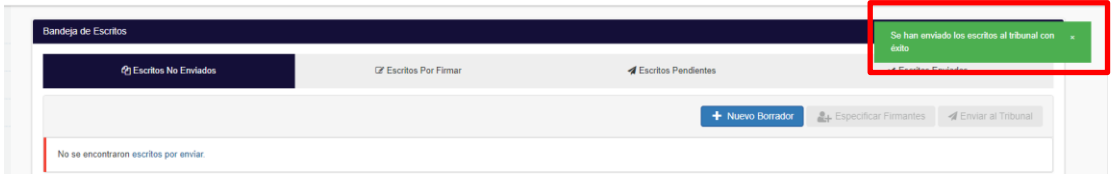

Fig. N° 43 Bandeja de escritos de escritos no enviados

ı

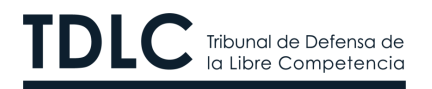

#### <span id="page-29-0"></span>**4.2 Firma simple suscrita por un/a usuario/a general en procedimientos CIP**

Se entenderá que firma de forma electrónica simple cuando el/la usuario/a general ingrese un escrito en causas contenciosas de indemnización de perjuicio, previo registro en ella con su clave (clave tribunal o ClaveÚnica) y envíe la presentación al Tribunal desde de su perfil.

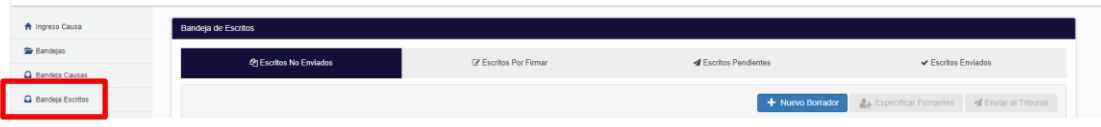

Fig. N° 44 Bandeja de escritos

| <b>创Escritos No Enviados</b> |               | <b>Exeritos Por Firmar</b> | <b>4</b> Escritos Pendientes |                  | $\vee$ Escritos Enviados         |                    |
|------------------------------|---------------|----------------------------|------------------------------|------------------|----------------------------------|--------------------|
| Seleccionar Todo             |               |                            |                              | + Nuevo Borrador | <b>24.</b> Especificar Firmantes | Enviar al Tribunal |
|                              | Causa         | Cuademo                    | Referencia                   | Fecha subida     | <b>Documentos</b>                | Acciones           |
|                              | CIP-11-2022 D | Cuaderno principal         | Acompaña transcripción       | 08/02/2024       | ₿                                |                    |

Fig. N° 45 Bandeja de escritos de escritos no enviados

|                        |               | <b>Enviar Escritos</b>                                    |                                                        |                  |                          |                    |
|------------------------|---------------|-----------------------------------------------------------|--------------------------------------------------------|------------------|--------------------------|--------------------|
| Bandeja de Escritos    |               | ¿Está seguro que desea enviar los escritos seleccionados? |                                                        |                  |                          |                    |
| @ Escritos No Enviados |               |                                                           | Una vez realizado esto no podrá editar ni eliminarlos. |                  | $\vee$ Escritos Enviados |                    |
| Seleccionar Todo       |               |                                                           | Si, enviar<br>x Cancelar                               | + Nuevo Borrador | Especificar Firmantes    | Enviar al Tribunal |
|                        | Causa         | Cuademo                                                   | Referencia                                             | Fecha subida     | <b>Documentos</b>        | Acciones           |
| $\checkmark$           | CIP-11-2022 D | Cuaderno principal                                        | Acompaña transcripción                                 | 08/02/2024       | $\triangleright$         |                    |

Fig. N° 46 Selección de escritos a enviar

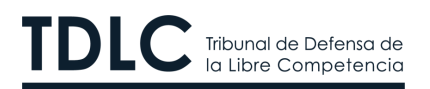

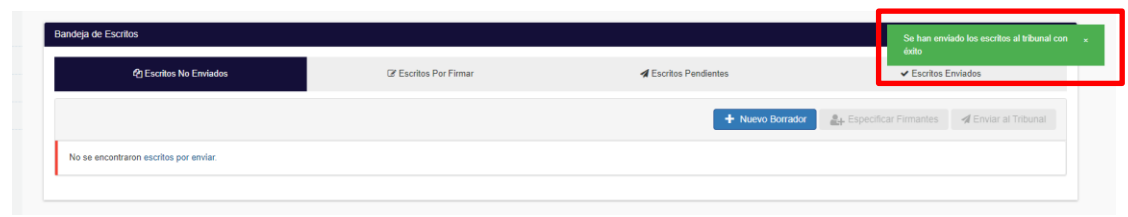

Fig. N° 47 Envío de escritos

#### <span id="page-30-0"></span>**4.3 Firma simple conjunta de todos los perfiles de usuario/a de la OJV**

Todos los perfiles de usuario/a de la OJV podrán firmar de forma simple conjunta con otros usuarios, los escritos ingresados en todos los procedimientos tramitados digitalmente ante el Tribunal, según estén habilitados/as para ello.

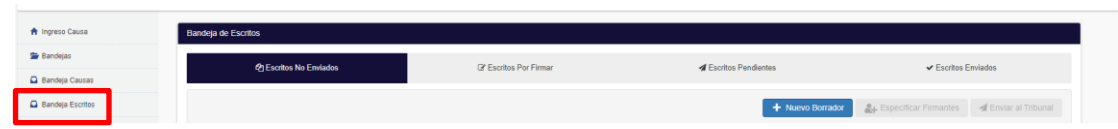

Fig. N° 48 Bandeja de escritos

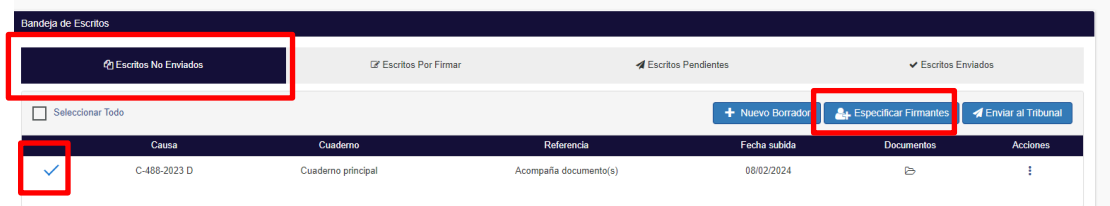

Fig. N° 49 Bandeja de escritos de escritos no enviados

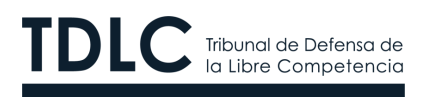

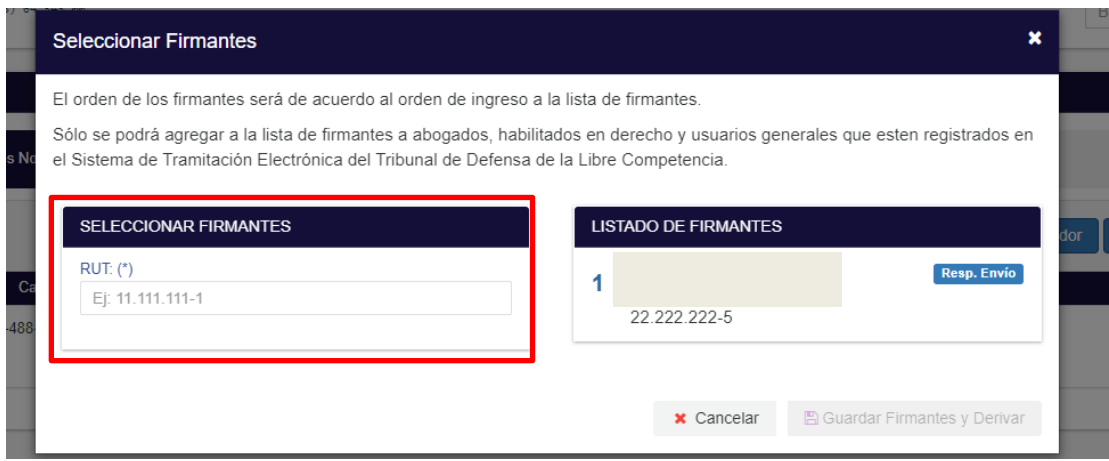

# Fig. N° 49 Seleccionar firmantes

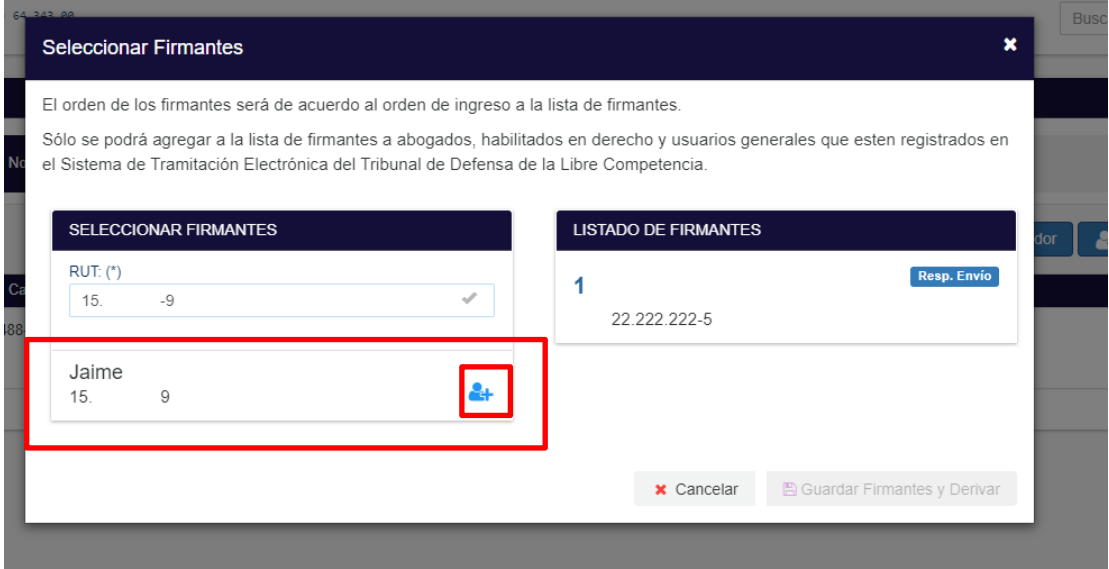

Fig. N° 50 Seleccionar firmantes

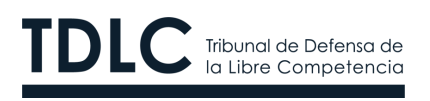

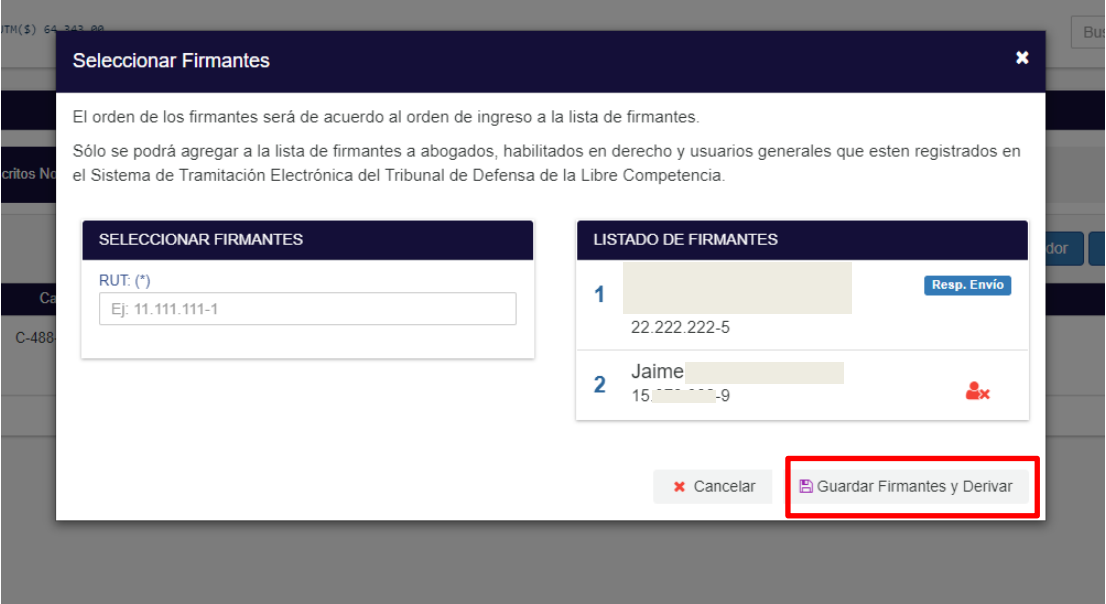

Fig. N° 50 Seleccionar firmantes

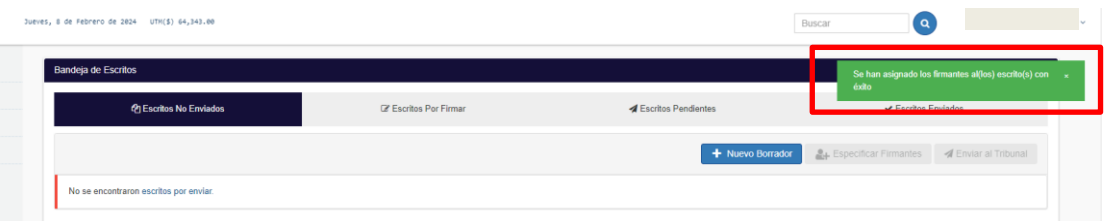

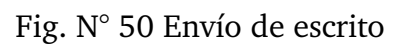

L